## Creating an Aspen Account to Access the Student Registration Portal

https://ma-hamiltonwenham.myfollett.com

1. Click on "Request an account".

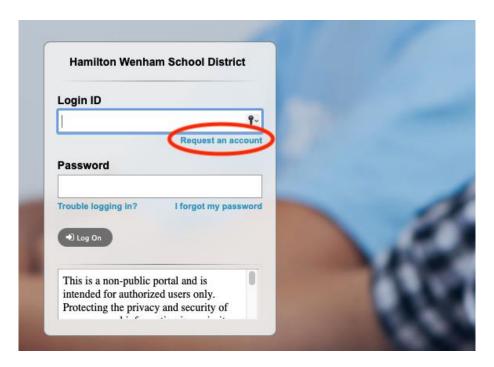

2. Select the Account Type and click "Next Step".

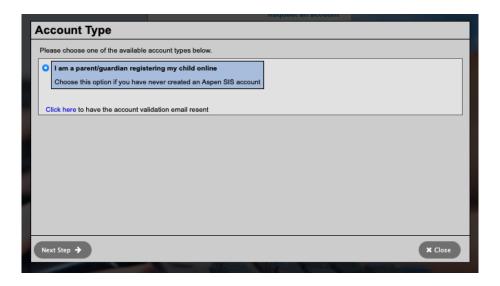

3. Enter your (parent/guardian) information in the available fields and then click "Next Step".

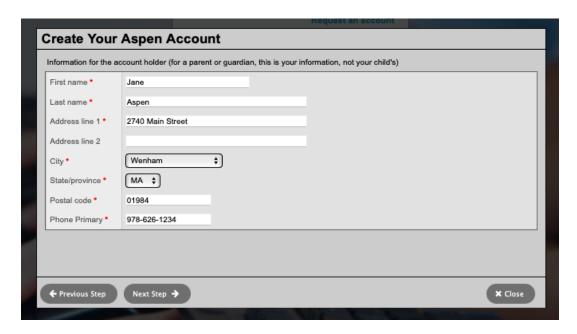

4. Enter your user account information and click "Create My Account."

## Password Requirements Minimum length is 8 At least one number At least one capital and lowercase letter Can't contain 'password', login name, first name, middle name, last name, date of birth, personal id, or only sequential letters or numbers

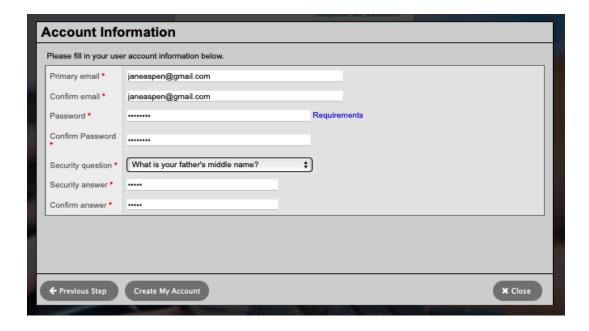

5. You will see the following confirmation:

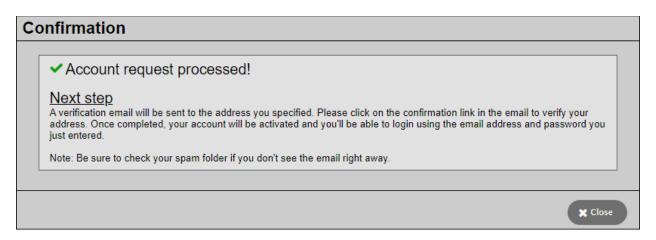

6. Aspen will send you a verification email. Log into your email account and verify your email address by clicking on the link in the email.

If you do not receive a verification email, please check your spam/junk folder. You may contact Aspen Help – <a href="mailto:aspenhelp@hwschool.net">aspenhelp@hwschool.net</a> if you are having trouble creating your account.

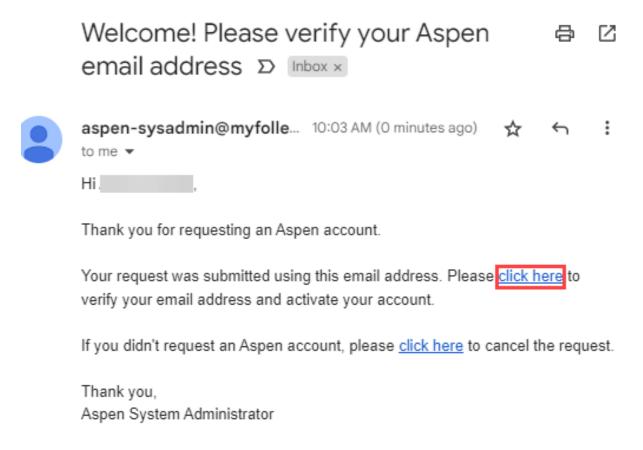

7. You will be brought to Aspen where you will see the following:

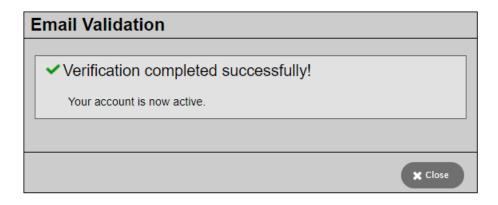

8. Login with your new Aspen account credentials to access the Student Registration portal.

https://ma-hamiltonwenham.myfollett.com

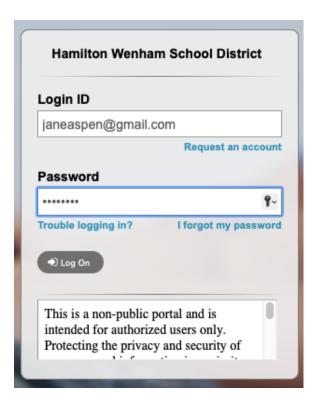